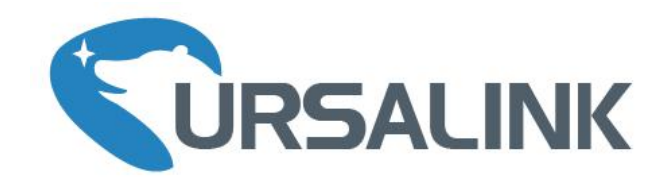

# UR35

# Industrial Cellular Router Quick Start Guide

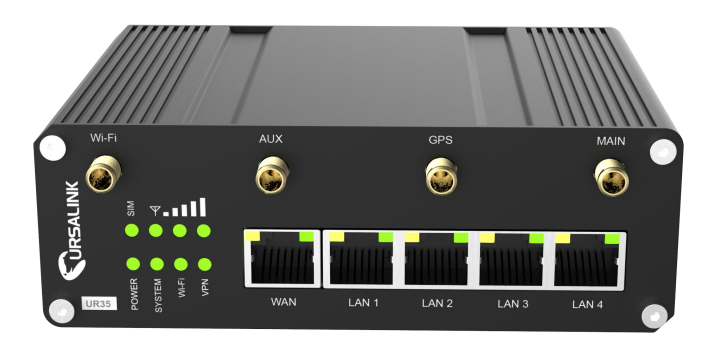

Ursalink Technology Co., Ltd.

# **Welcome**

Thank you for choosing Ursalink UR35 industrial cellular router.

This guide describes how to install the UR35 and how to log in the Web GUI to configure the device. Once you complete the installation, refer to the Ursalink UR35 User Guide for instructions on how to perform configurations on the device.

#### **Related Documents**

This Start Guide only explains the installation of Ursalink UR35 router. For more functionality and advanced settings, please refer to the relevant documents as below.

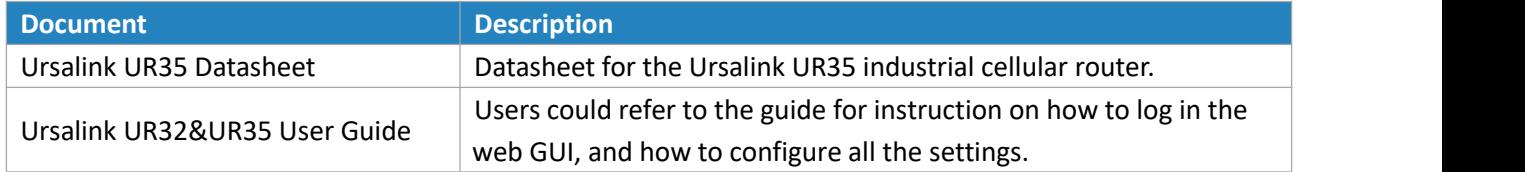

The related documents are available on Ursalink website: [http://www.ursalink.com.](http://www.ursalink.com)

#### **Declaration of Conformity**

UR35 are in conformity with the essential requirements and other relevant provisions of the CE, FCC, and RoHS.

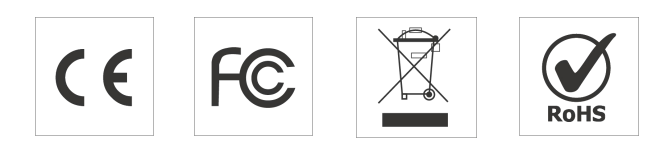

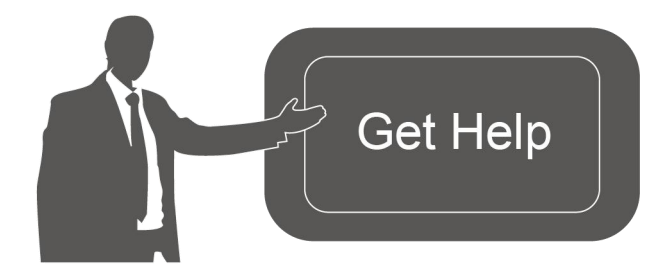

For assistance, please contact Ursalink technical support: Email: support@ursalink.com Tel: 86-592-5023060 Fax: 86-592-5023065

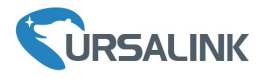

#### **1. Packing List**

Before you begin to install the UR35 router, please check the package contents to verify that you have received the items below.

### **1.1 Package Contents**

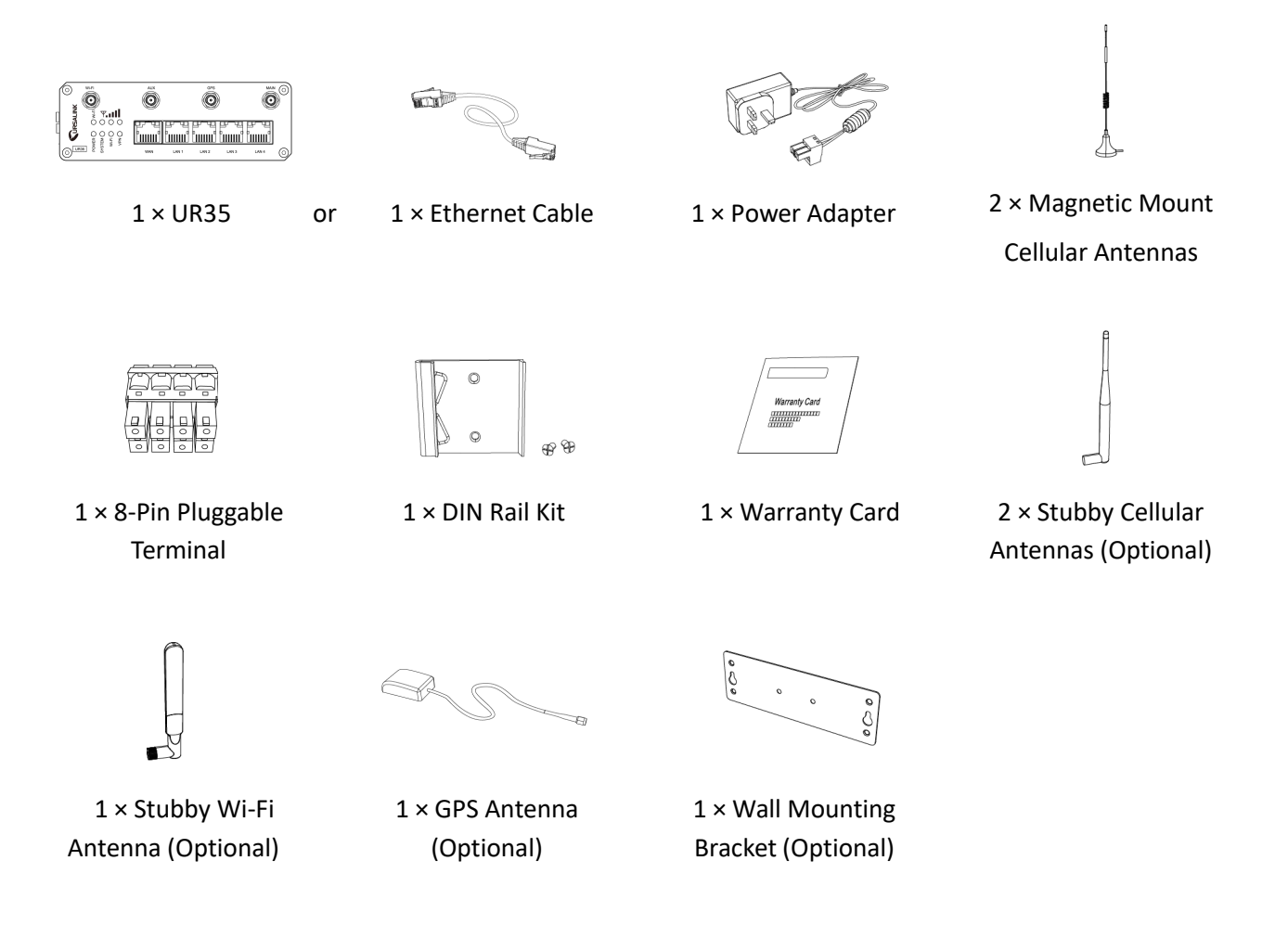

**If any of the above items is missing or damaged, please contact your Ursalink sales representative.**

 $\overline{\mathbb{I}}$ 

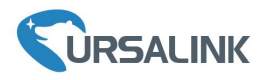

#### **2. Hardware Introduction**

#### **2.1 Overview**

A. Front Panel

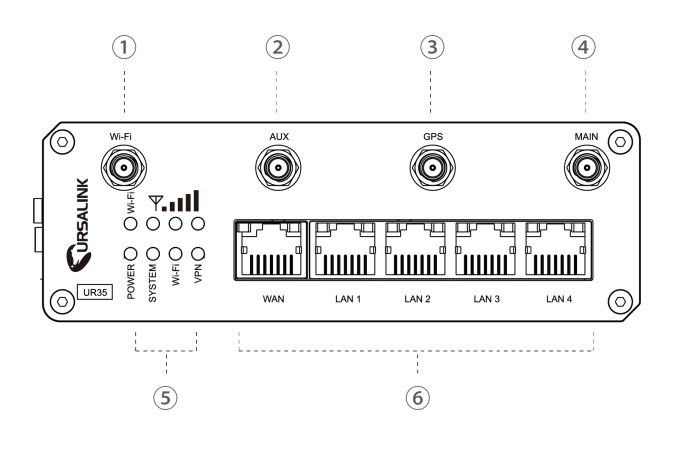

#### B. Left Side Panel

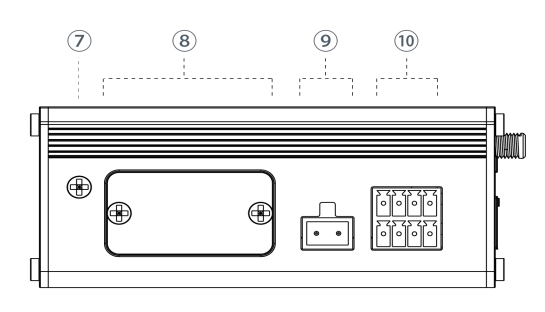

- $(1)$  Wi-Fi Antenna Connector
- 2 AUX Antenna Cellular Connector
- 3 GPS Antenna Connector
- 4 MAIN Cellular Antenna Connector
- 5 LED Indicator Area POWER: Power Indicator SYSTEM: Status Indicator Wi-Fi: Wi-Fi Indicator VPN: VPN Indicator SIM : SIM Status Indicator : Signal Strength Indicator
- 6 Ethernet Port & Indicator

- 7 Grounding Stud
- 8 SIM and Reset Button Holder
- 9 Power Connector
- 10 Serial Port & I/O

# **2.2 Dimensions (mm)**

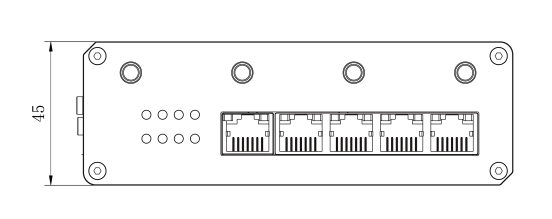

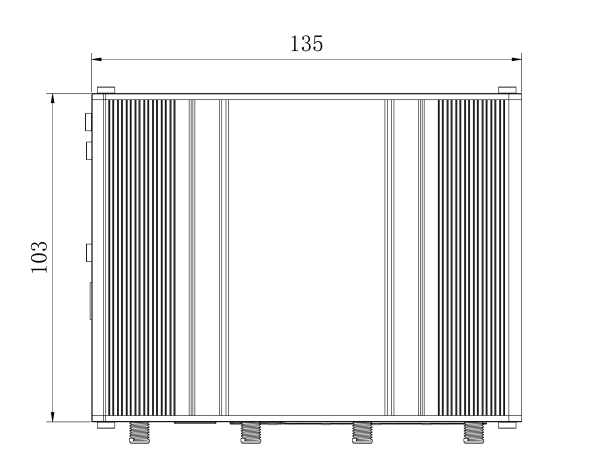

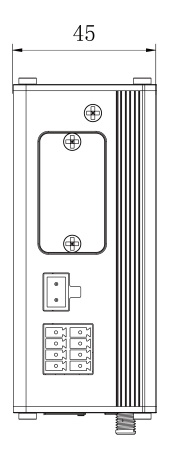

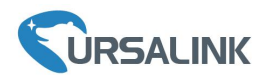

# **2.3 Pinouts**

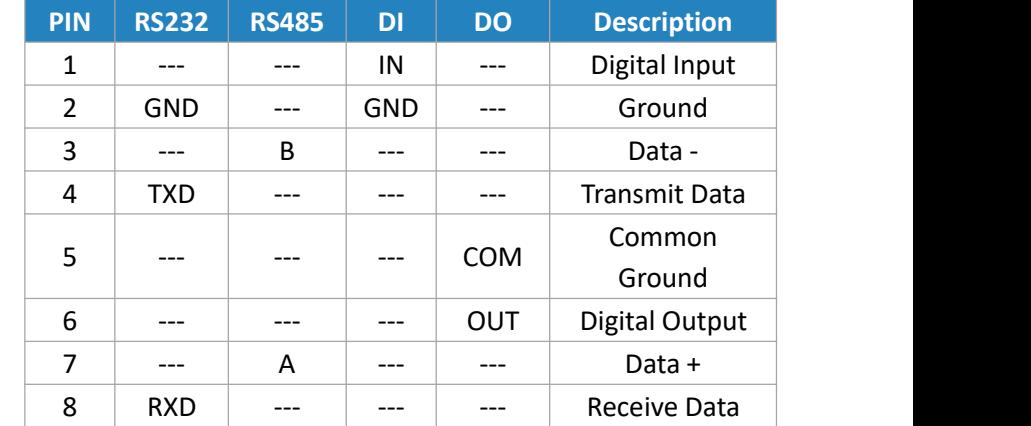

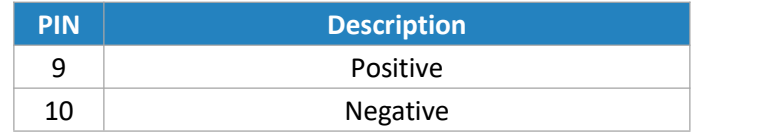

# **2.4 LED Indicators**

 $\begin{array}{cccc} 1 & 2 & 3 & 4 \\ 5 & 6 & 7 & 8 \end{array}$ 

 $V+ V-$ 

 $\begin{array}{|c|} \hline \bullet & \bullet \\ \hline \circ & \bullet \end{array}$ 

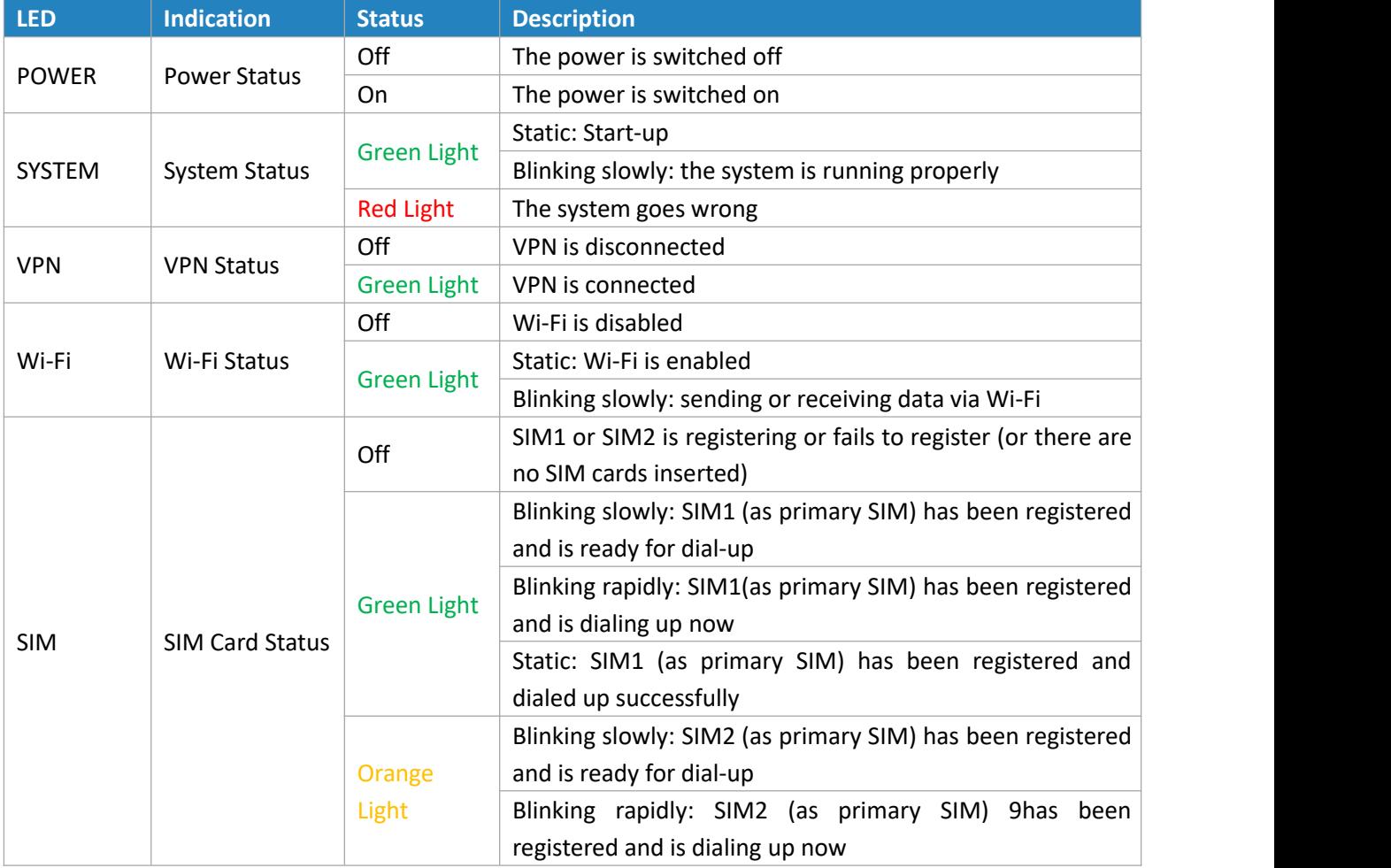

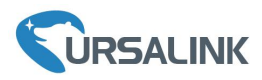

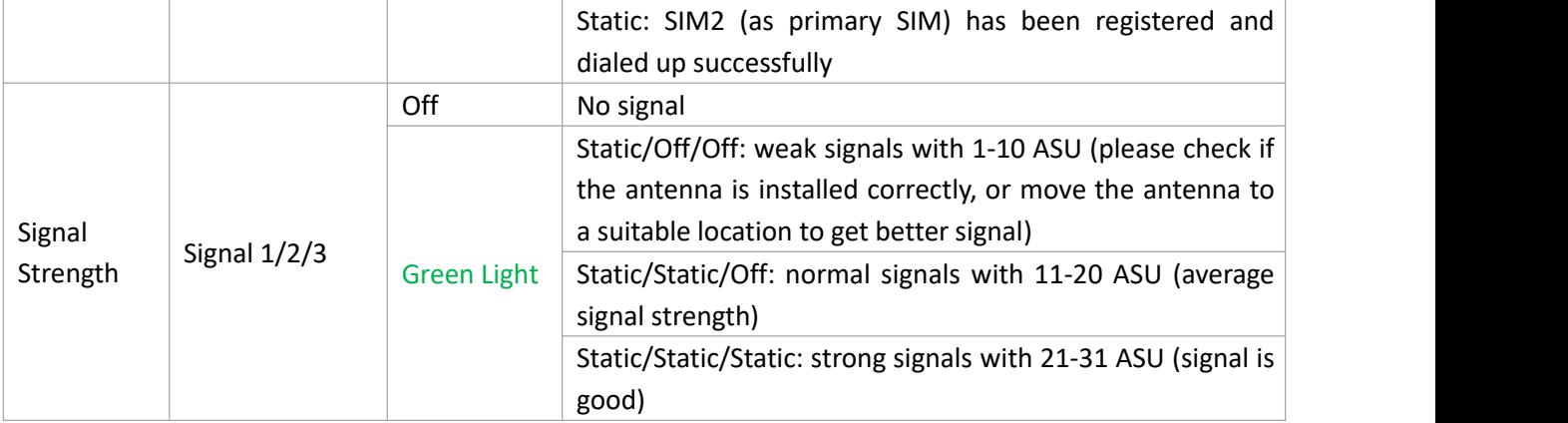

# **2.5 Reset Button**

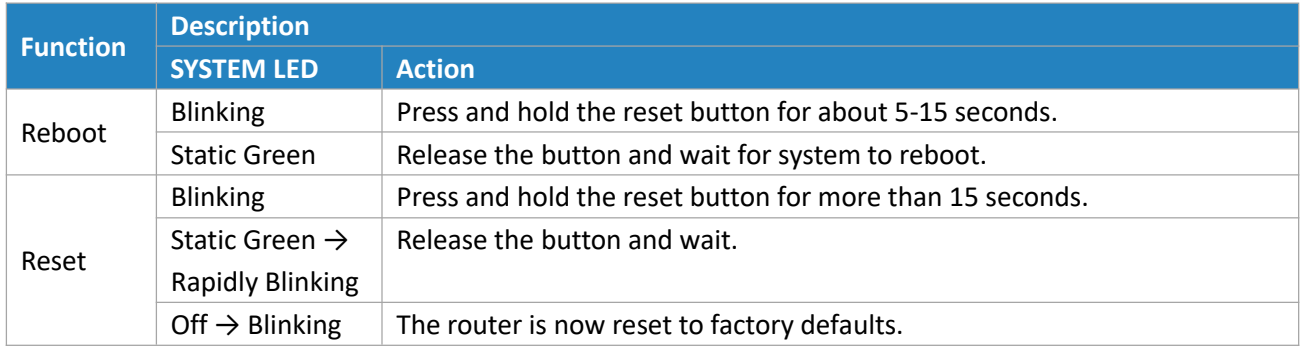

# **2.6 Ethernet Port Indicator**

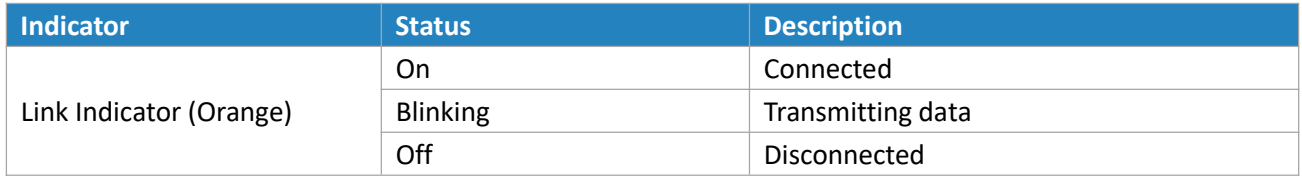

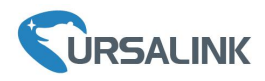

#### **3. Hardware Installation**

#### **Environmental Requirements**

- Power Input: 9-48 VDC
- Power Consumption: Typical 3.9 W, Max 4.6 W
- Operating Temperature: -40°C to 70°C (-40°F -158°F)
- Relative Humidity: 0% to 95% (non-condensing) at 25°C/77°F

#### **3.1 SIM Card/Micro SD Card Installation**

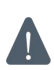

UR35 do not support hot-plug. Please cut off the power before insert or take off cards.

- A. Unscrew the cover of the SIM card/Micro SD B. Put SIM card/Micro SD card into the slot then insert the card then take it off. The case of the card then take it off.
	-

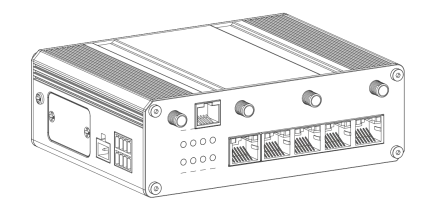

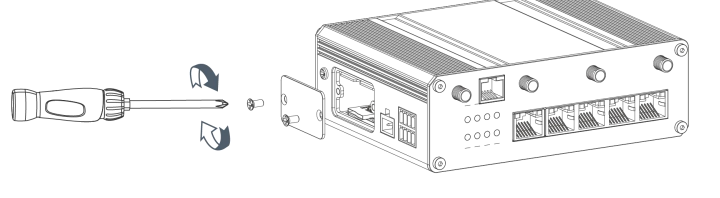

# **3.2 Antenna Installation**

Rotate the antenna into the antenna connector accordingly.

The external antenna should be installed vertically always on a site with a good signal.

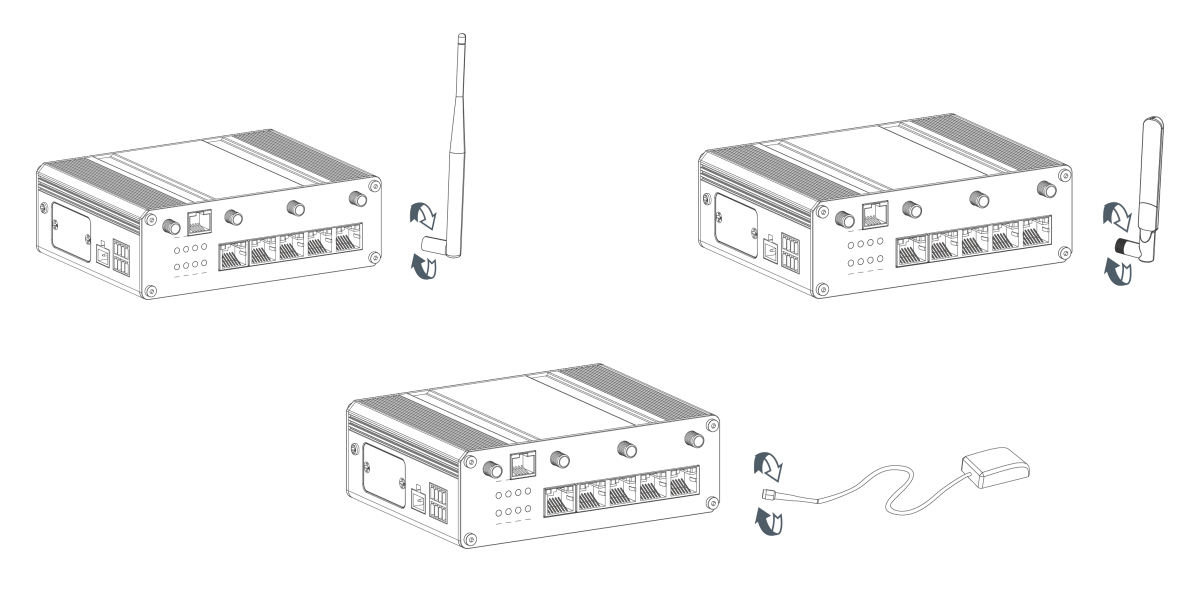

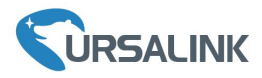

# **3.3 Connect the Router to a Computer**

Please connect PC to any port among LAN1-LAN4 of UR35 router directly.

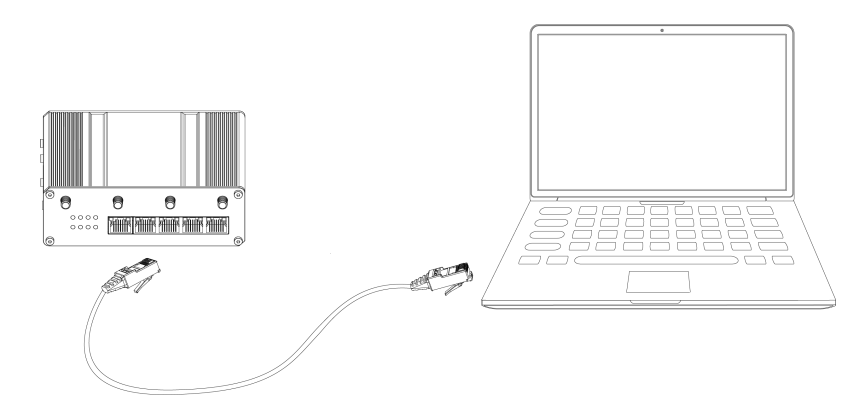

#### **3.4 Mount the Router**

The router can be placed on a desktop or mounted to a wall or a DIN rail.

#### **3.4.1 Wall Mounting (Measured in mm)**

Use 2 pcs of M3 × 6 flat head Phillips screws to fix the wall mounting kit to the router, and then use 2 pcs of M3 drywall screws to mount the router associated with the wall mounting kit on the wall.

**Recommended torque for mounting is 1.0 N·m, and the maximum allowed is 1.2N·m.**

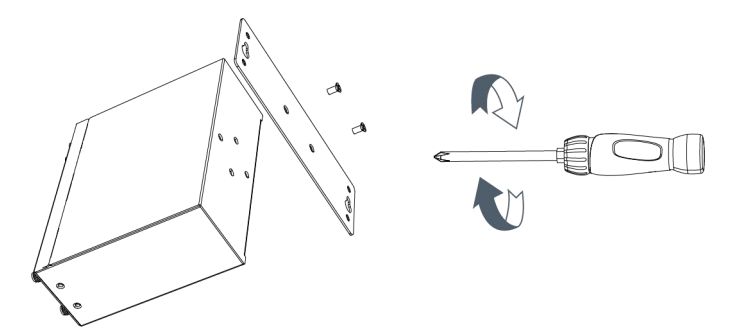

# **3.4.2 DIN Rail Mounting (Measured in mm)**

Use 2 pcs of M3  $\times$  6 flat head Phillips screws to fix the DIN rail to the router, and then hang the DIN rail on the mounting bracket. It is necessary to choose a standard bracket.

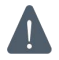

**Recommended torque for mounting is 1.0 N·m, and the maximum allowed is 1.2N·m.**

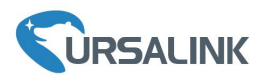

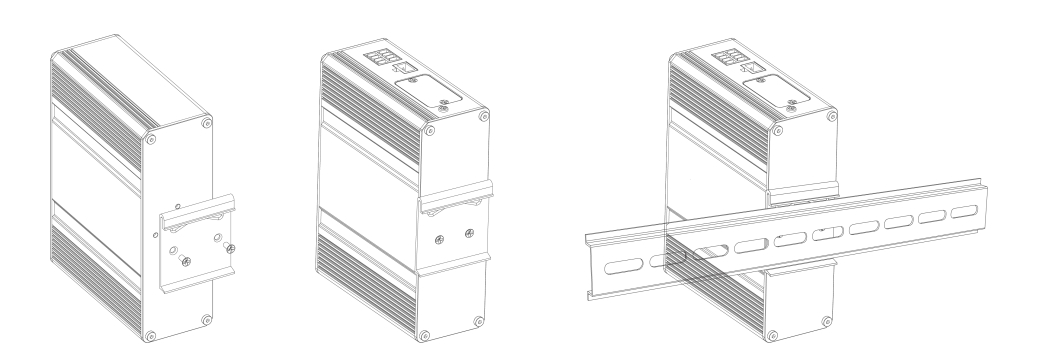

# **3.5 Power Supply Installation**

- A. Take out the terminal from the router and unscrew the bolt on terminal.
- B. Screw down the bolt after inserting power cable into the terminal.

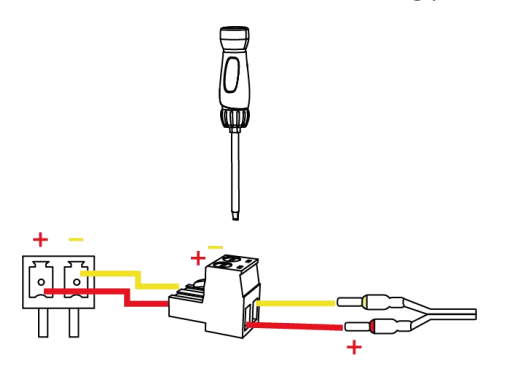

Connecting the Power Cable

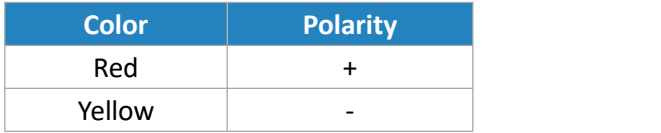

If you insert wires into the reverse holes, the router will not start and you must switch the wires **into the correct holes.**

#### **3.6 Protective Grounding Installation**

A. Remove the grounding nut.

B. Connect the grounding ring of the cabinet's grounding wire onto the grounding stud and screw up the grounding nut.

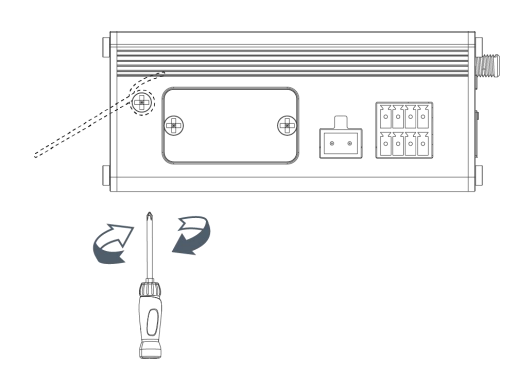

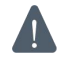

**The routermust be grounded when deployed. According to operating environment, the ground wire should be connected with grounding stud of router.**

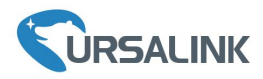

#### **Getting Started**

#### <span id="page-9-0"></span>**4. PC Configuration for Web GUI Accessing to Router**

Please connect PC to any port among LAN1-LAN4 of UR35 router directly. PC can obtain an IP address, or you can configure a static IP address manually. The following steps are based on Windows 10 operating system for your reference.

(Note: As remote access is disabled by default, you can't access to the router's Web GUI if you connect PC to WAN port of the router. But it will function properly if you enable it on the Web GUI.)

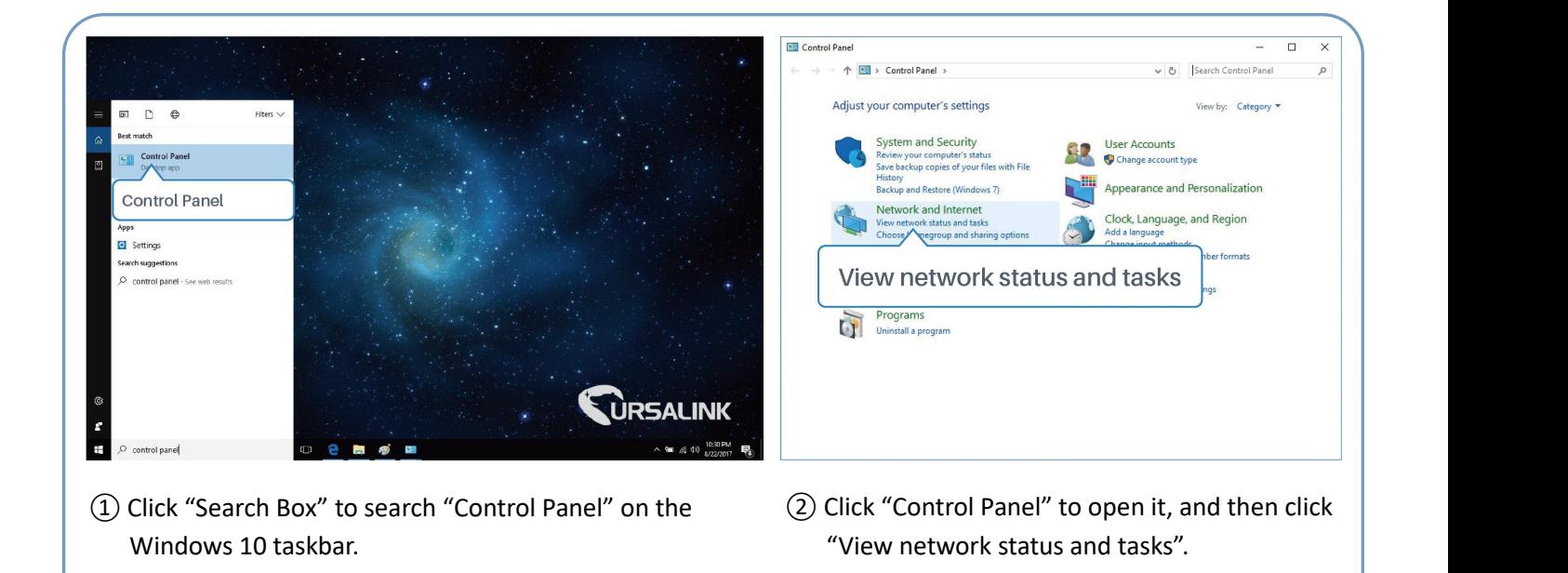

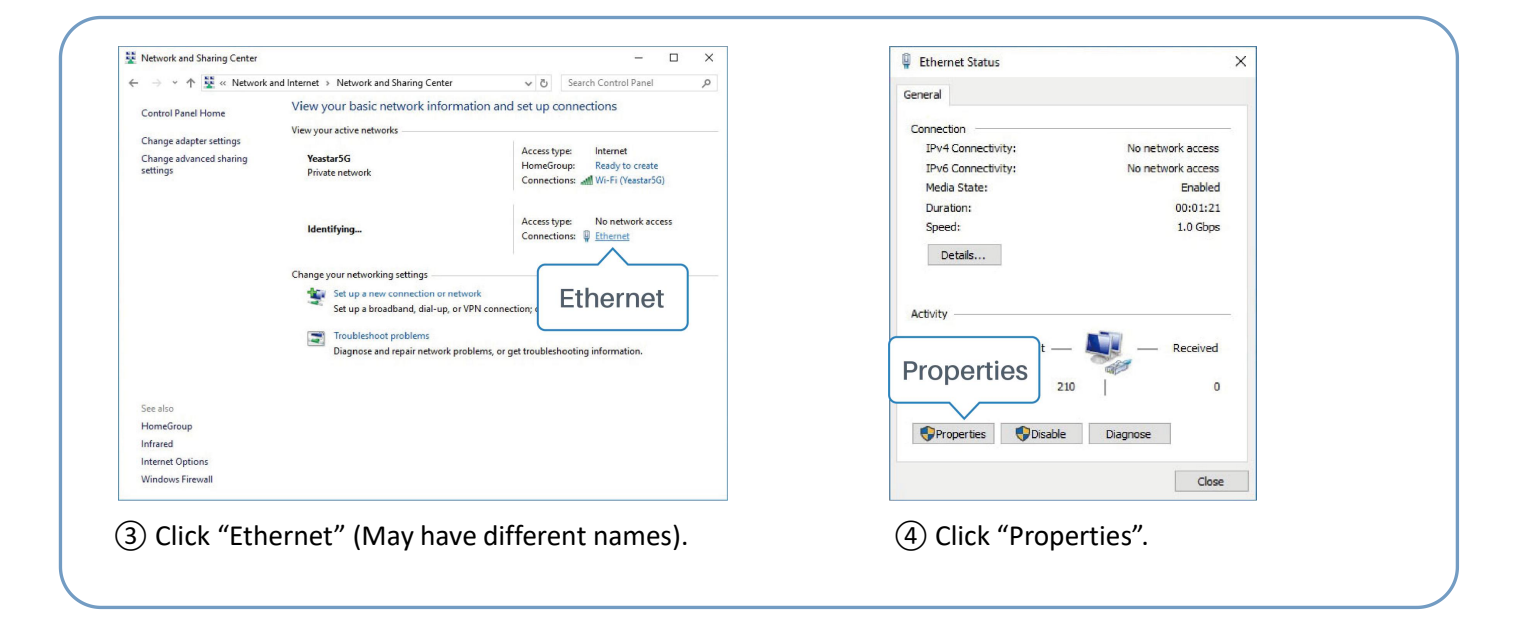

#### Ursalink UR35 Quick Start Guide

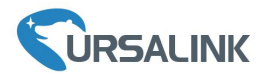

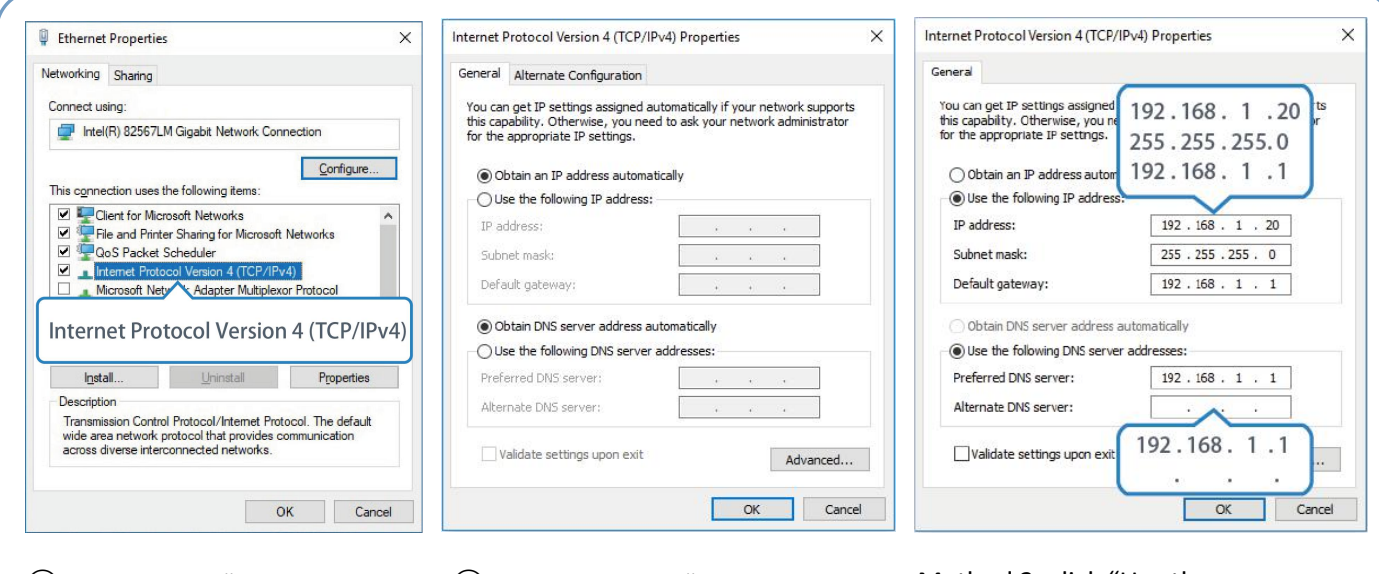

- Protocol Version 4 (TCP/IPv4)" to configure IP Double Click "Internet (6) Method 1: click "Obtain an IP Method 2: click "Use<br>Protocol Version 4 address automatically"; following IP address<br>(TCP/IPv4)" to configure IP static IP manually w<br>address and DNS server. same su
- ⑤ Double Click "Internet address automatically";

Method 2: click "Use the following IP address" to assign a static IP manually within the same subnet of the router.

(Note: Remember to click "OK" to finish configuration.)

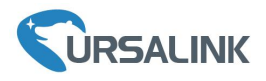

# **5. Access to Web GUI of Router for Cellular Connection**

This chapter explains how to log in UR35 router's Web GUI, and connect the router to cellular network. Ursalink router provides Web-based configuration interface for management. If this is the first time you configure the router, please use the default settings below:

IP Address: **192.168.1.1** Username: **admin** Password: **password**

#### **5.1 To Log in the Router**

#### **Make sure your PC is connected to the same network as the routeras per [Section](#page-9-0) 4.**

A. Start a Web browser on your PC (Chrome and IE are recommended), type in the IP address, and press Enter on your keyboard.

B. Enter the username and password, click "Login".

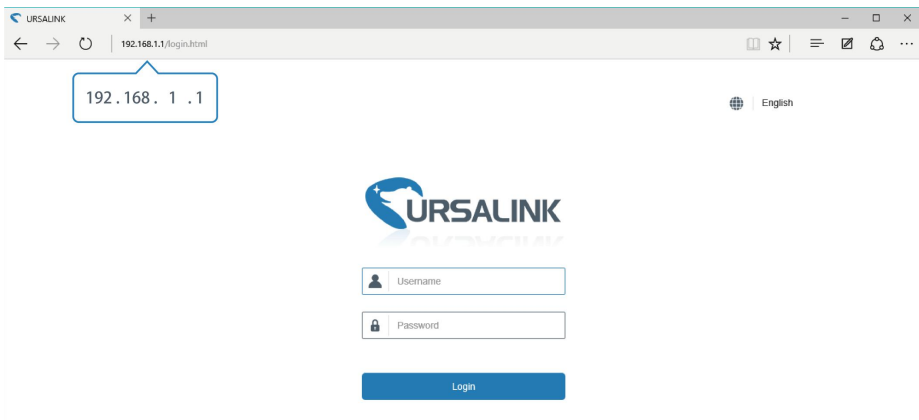

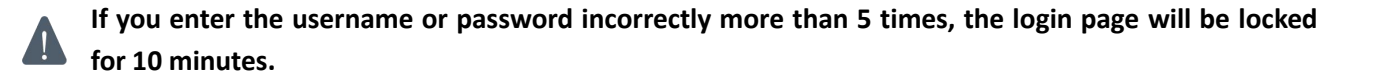

C. When you log in with the default username and password, you will be asked to modify the password. It's suggested that you change the password for the sake of security. Click "Cancel" button if you want to modify it later.

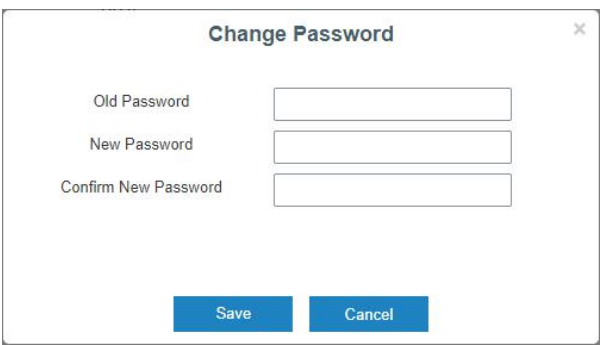

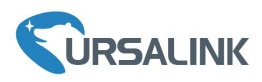

D. After you log in the Web GUI, you can view system information and perform configuration on the router.

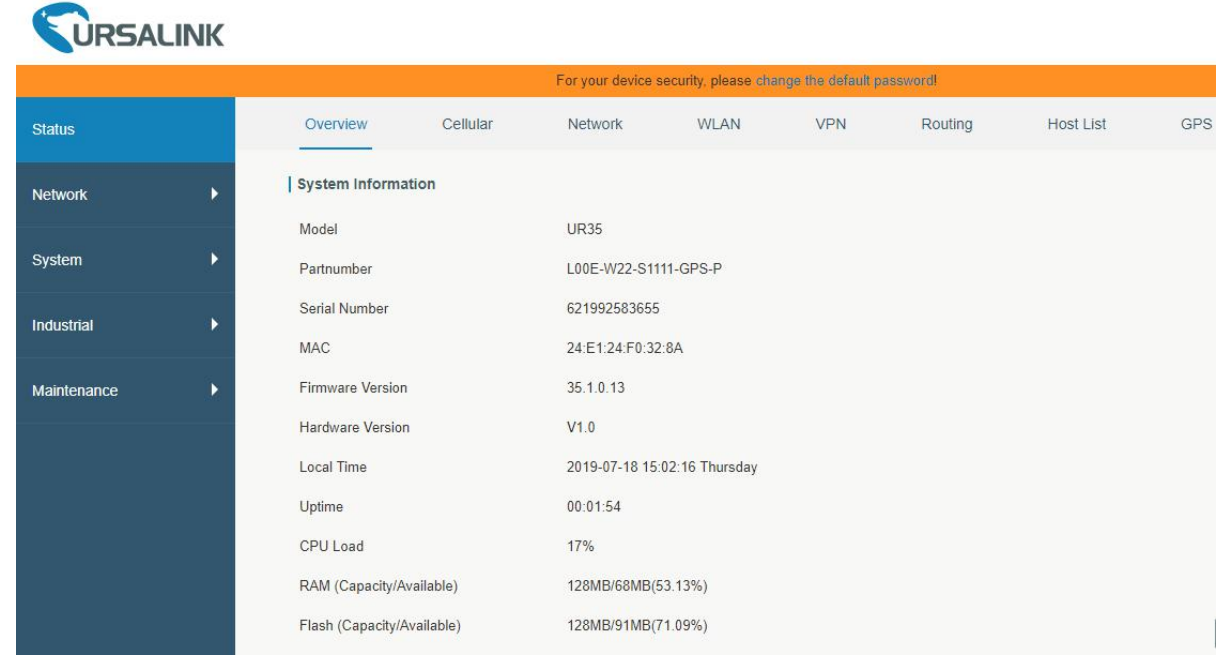

#### **5.2 Configure the Cellular Connection**

Take inserting SIM card into SIM1 slot as an example; please refer to the following detailed operations.

- A. Click "Network"  $\rightarrow$  "Interface"  $\rightarrow$  "Cellular"  $\rightarrow$  "Cellular Setting" to configure the cellular info.
- B. Enable SIM1.
- C. Choose relevant network type. "Auto", "4G First", "4G Only", "3G First", "3G Only", "2G First" and "2G Only" are optional.
- D. Click "Save" and "Apply" for configuration to take effect.

# **URSALINK**

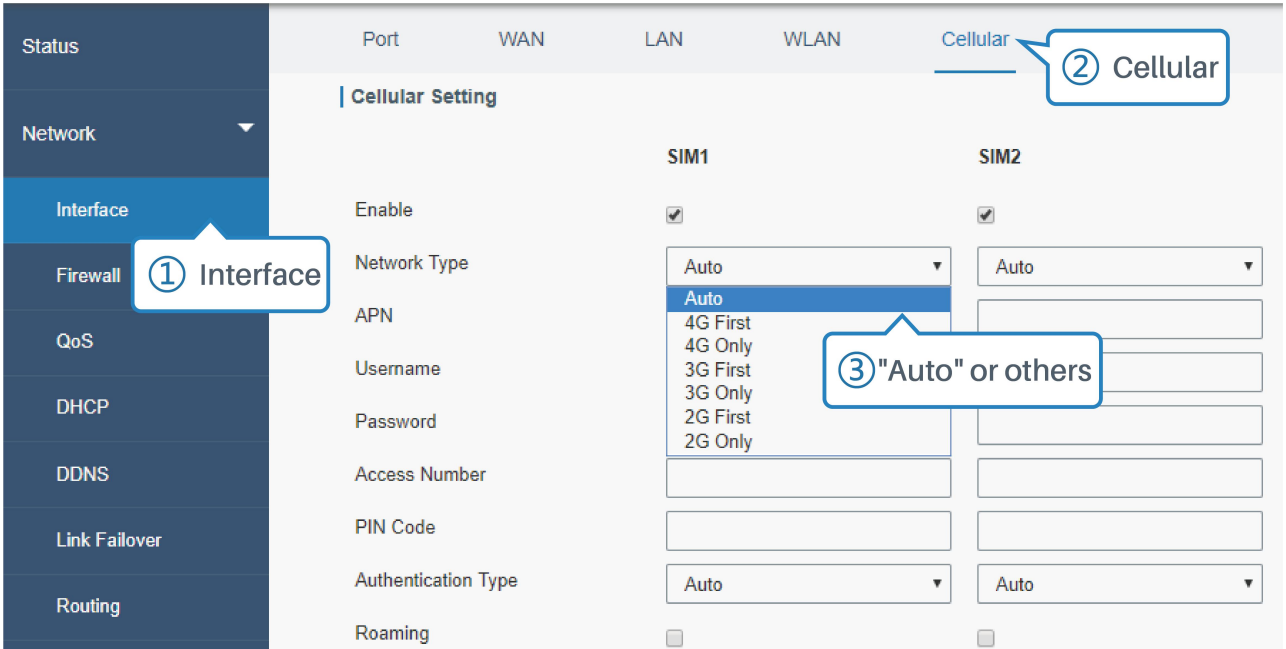

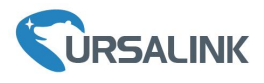

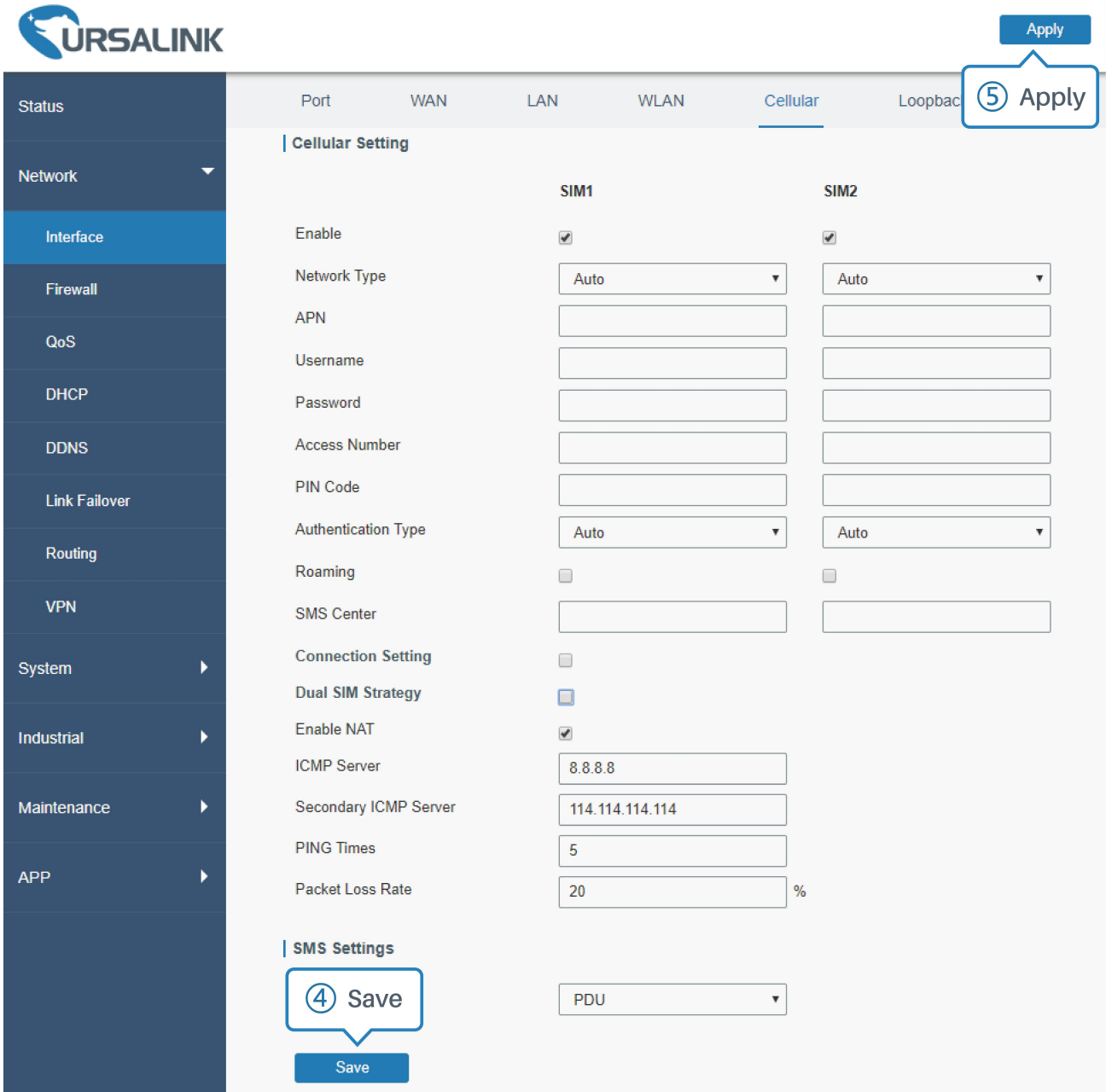

If you select "Auto", the router will obtain ISP information from SIM card to set APN, Username, and Password automatically. This option will only be taken effect when the SIM card is issued from a well-known ISP.

If you select "4G First" or "4G Only", you can click "Save" to finish the configuration directly.

If you select "3G First", "3G Only", "2G First" or "2G Only", you should manually configure APN, Username, Password, and Access Number.

UR35 routers have two cellular interfaces, named SIM1 & SIM2. Only one cellular interface is active at one time. If both cellular interfaces are enabled, SIM1 interface takes precedence by default.

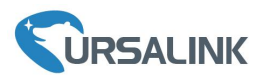

# **5.3 Check the Cellular Connection Status**

## **5.3.1 Check the Cellular Connection Ctatus by Web GUIof Router**

Click "Status"  $\rightarrow$  "Cellular" to view the status of the cellular connection. If it shows "Connected", it means SIM1 has dialed up successfully.

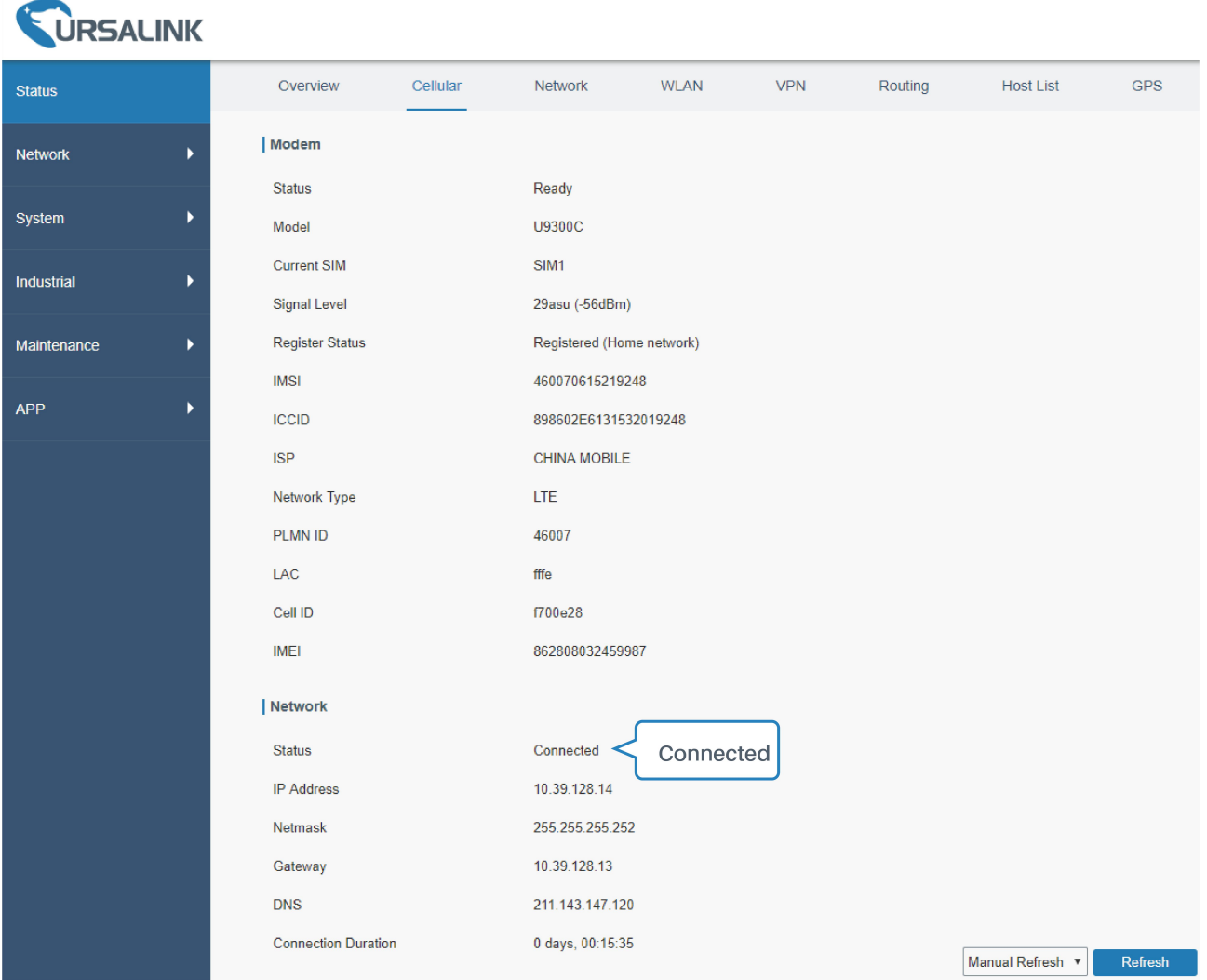

# **5.3.2 Check the Cellular Connection Status by Hardware**

On the other hand, you can check the status of SIM indicator. If it keeps on green light statically, it means SIM1 has dialed up successfully.

#### **5.4 Check out if Network Works Properly by Browser on PC**

Open your preferred browser on PC, then type any available web address into address bar and see if it is able to visit Internet via UR35 router.

**[END]**